#### **IP Monitoring and Filtering**

By Gnanambal Chithambaram Sandeep Dubey Smrithi Barrenkula Subraja Krishnamurthy Sucheta P Kodali

#### **Abstract**

*In our project IP Monitoring and filtering we developed a Java application to extract source IP address from TCP packet header. The IP address is tracked along with geographical location and registration data which is aggregated from ARIN WHOIS database and stored locally. The monitoring capabilities are enabled via an administrator website which allows the administrator to monitor and filter IP addresses accessing the website. The application is implemented based on a combination of libraries like Jpcap, WinPcap to listen, log and process the network traffic. Active Server Pages were used to build the administrator website* 

#### **1. Introduction**

As websites gain popularity so does traffic from unwanted visitors, it's the responsibility of the site administrator to monitor and filter malicious IP addresses. The project provides tools to the administrator to filter malicious IP addresses.

 In this project we have developed an application that tracks, logs and audits website user IP addresses, domain and geographical location. We have develoedp a simple web site that is hosted on IIS(web server) which provides an option for our java utility application to track users who are accessing the website. The webserver hosts two websites one "Project Home" which is accessible to all users and the second one is a restricted access "Admin" website. Security features have been built into the "Project Home" to redirect requests to appropriate pages based on request IP address.The administrator can use these

details to block IP address range and perform an application level filtering.

#### **2. Software components used**

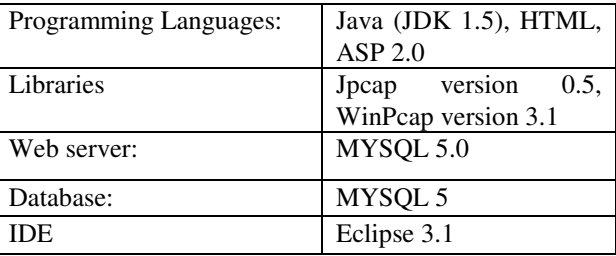

Table 1.1 Software Components

#### **3. Hardware Components Used:**

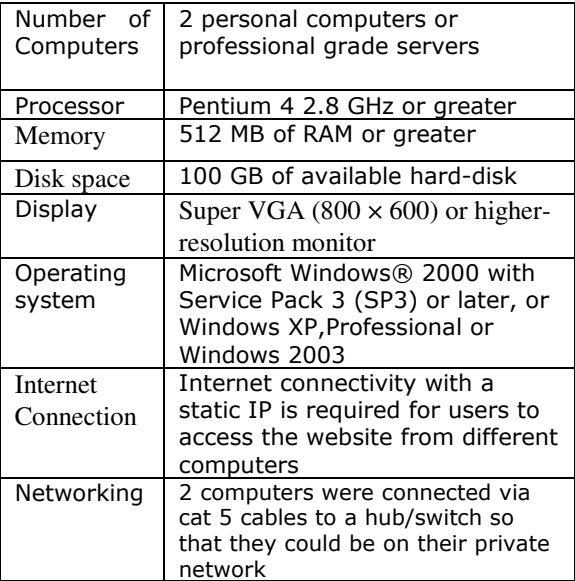

### **4. System layout diagram**

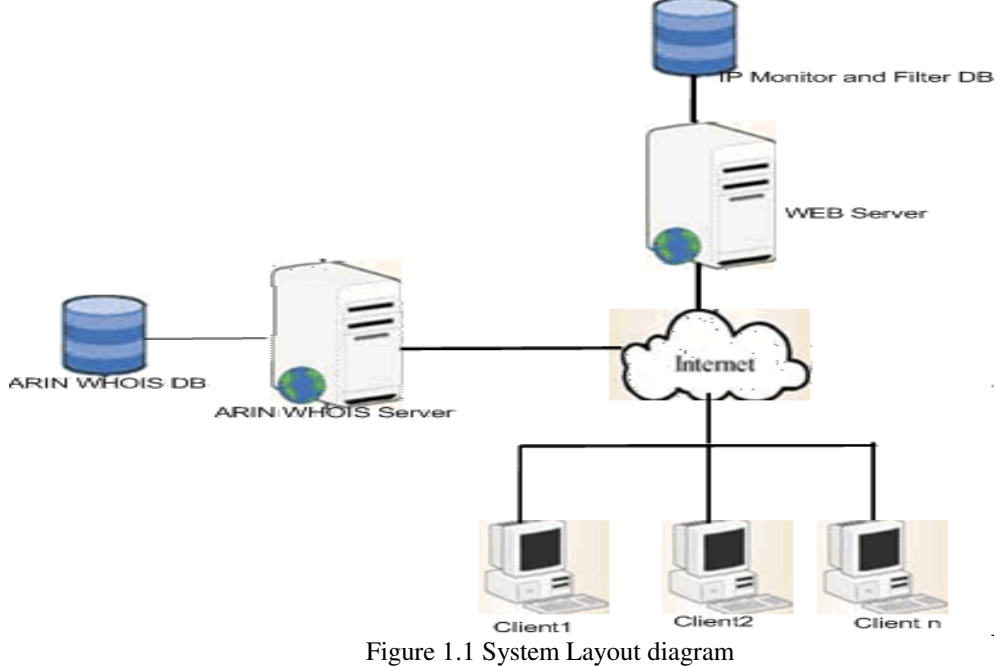

## **5. Project Architecture diagrams**

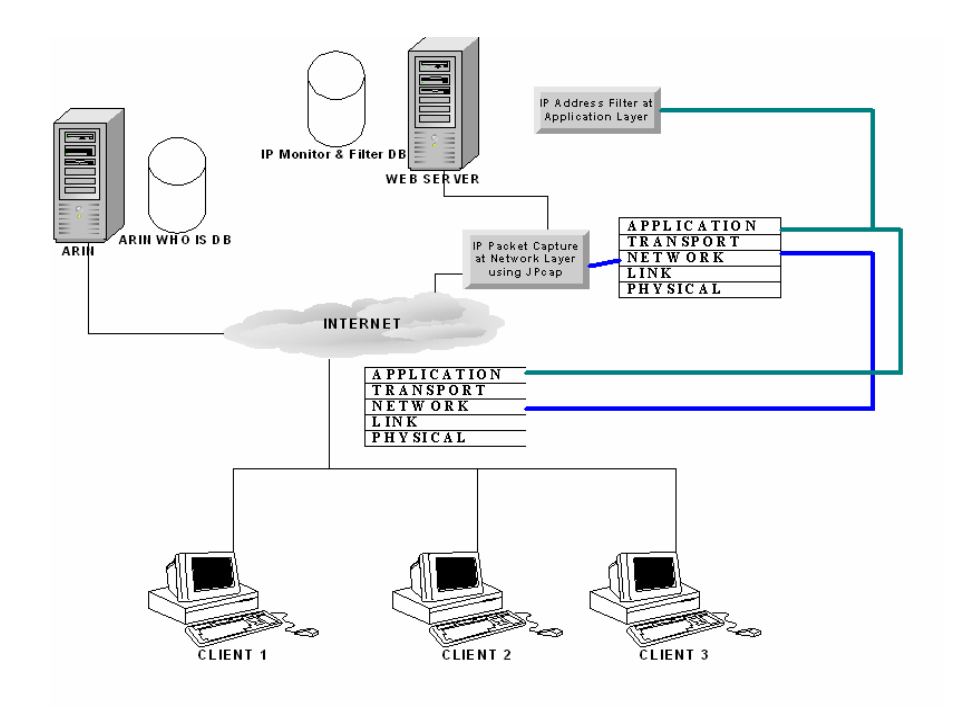

Figure 1.2 Project Architecture diagram

### **6. Project Description**

#### **6.1 Capturing the Packet header data**

Our IP monitoring application is a Java application that captures the IP address from the TCP header of all incoming packets. We used Java class Jpcap to capture the IP address.

Jpcap is a Java class package that allows Java applications to capture and/or send packets to the network. Jpcap is based on libcap/wincap and Raw Socket API. Therefore, Jpcap is supposed to work on any OS on which libcap/wincap has been implemented. Jpcap supports the following types of packets: Ethernet, IPv4, IPv6, ARP/RARP, TCP, UDP, and ICMPv4. In our project we used winpcap to make Jpcap work.

The program on initialization acquires information regarding all connected devices. Advanced information like source address, Destination address, Mac address, Device description and Data link are obtained. All the devices are stored in an array. Each device (adaptor) in the array is opened and a timeout is set for each device. The packets in the device are captured. Filter is set to filter the traffic i.e. to get only the TCP packets.

By interpreting the packets, the details of the packets are obtained. The contents are printed onto the screen. Below is a sample output:

 $1152761003:90970$  /67.15.230.17  $\rightarrow$ /192.168.0.102 protocol(6) priority(0) hop(48) offset(0) ident  $(42237)$  TCP 80 > 1139 seq (3436737781) win(7224) ack 1625370999

Once the source port, destination port, Source IP Address and Destination IP Address are captured from the header, the device is closed. The above steps are repeated for each device and the capturing is a continuous process.

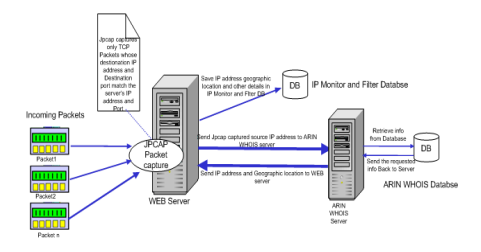

Figure 1.3 Packet Capturing Mechanism

### **6.2 Getting Geo-location and other relevant data from IP address:**

The captured IP address is queried against the ARIN WHOIS database to get all information about the IP like, the organization's name, city, country etc and stored in a MySQL database. The database schema is provided in Appendix A. All requests to the web server are logged and stored into a database which is later analyzed by the administrator.

The webserver hosts two websites one "Project Home" which is accessible to all users and the second one is a restricted access "Admin" website. Security features have been built into the "Project Home" to redirect requests to appropriate pages based on request IP address. The rules for the redirecting the requests are defined by the site administrator using the "Admin" website.

Any request originating from an IP address which was previously blocked by the Administrator would be redirected to a blocked IP address webpage, requests from non blocked IP addresses are redirected to a allowed IP address webpage.

#### **6.3 Application Modules**

IP Monitoring application has following modules:

- Administrator Login Module
- View IP Logs
- View Blocked IP
- View Allowed IP
- View Filtered IP
- Manage IP
- Search IP
- Setup module
- Add user module
- Client Module

#### **6.3.1. Administrator Login Module**

- Administrator enters username and password in static login page running on the Web server.
- The login page then sends the user information to the login verifying page which checks the validity of the provided username and password.
- If any information is missing, it routes back to the login page with an error message with missing details.
- If both entries are made, the web server queries the database to check whether the user name and password are valid.
- If it is an authorized administrator, the admin is directed to the main page otherwise the web server routes back to the login page.

 Once the admin logs in, he has the following options:

### **6.3.2 View IP Logs**

This option allows administrator to view the IP logs.

- When this option is selected, the web server queries the database to generate a list of IPs of the clients that have visited the website. The report also contains the organization's name, time and date of the visit.
- This provides the following features:
	- view details of a particular IP
	- Block a particular IP

### **6.3.3 View Blocked IP**

When the administrator chooses the view blocked IP option, the web server queries the database to generate a list of blocked IP addresses.

### **6.3.4 View Allowed IP**

• When the administrator chooses the view allowed IP's option the web server queries the

database to generate a list all allowed IP address.

### **6.3.5 View Filtered IP**

- When the administrator chooses the view filtered IP option, the web server queries the database to generate the list of all IPs which are not there in either allowed list or blocked list.
- These are the IPs for which the administrator has to make a decision whether to block or allow visiting the website. This happens during the "BLOCKED" mode.
- The administrator has an option to either add these IP's to blocked list or allowed list. Based on the administrator's decision the IP's are added in the database to appropriate lists.

### **6.3.6 Manage IP**

This happens during the "BLOCKED" mode

- This option helps the administrator to add or delete IP from allowed list or blocked list.
- When the administrator chooses to add the IP to allow list, the web server queries the database to see if the IP exists in the block list.
- If it is not in blocked list, the IP is added to the allowed list in the database.
- If the IP exists in the blocked list, the administrator can either proceed and add the IP to the allowed list or deny the action.
- If the administrator chooses to proceed adding the IP to the allow list, the IP is removed from blocked list and then added to the allowed list in the database.
- If administrator chooses to deny his previous action, then the IP remains in blocked list and no IP is added to the allowed list.
- Similar set of actions take place when the administrator chooses to add a new IP to the block list.

### **6.3.7 Search IP**

- When the admin chooses the search IP option, he is provided with an option to search all the details of a particular IP address.
- If the IP exists in the visited logs, the admin is provided with the list of all the details of the IP which can help him for future decisions for allowing or blocking.
- If the IP does not exist, he is simply provided with a statement that no one with that particular IP visited their website.

### **6.3.8 Setup Module**

- Using this module the administrator can operate the "Project Home" website either in "BYPASS" or "BLOCKED" mode.
- The "BLOCKED" mode provides an additional feature to block new IP addresses that are visiting the site. These IPs are granted access to the website only after the administrator authorizes them.

### **6.3.9 Add User Module:**

This allows administrators to create new users to access "Admin" website, that is the administrator side of the application.

#### **6.3.10 Logout Module**

• When the administrator chooses to logout, he is directed to the main login page and his session ends.

### **6.3.11 Client Module**

 Once the IP address is captured by the application, the request is forwarded to the web server. Security features have been built into the "Project Home" to redirect requests to appropriate

pages based on request IP address. Server side scripting has been used to recapture the request IP address from the following two variables "HTTP\_X\_FORWARDED\_FOR" and "REMOTE\_ADDR", the IP address is then queried against the database to determine if the request needs to be redirected to a blocked webpage or a authorized webpage. The blocked webpage displays the following message "Welcome client. Your IP 192.168.1.100 has been granted access to view the website" and the authorized webpage displays the following message "Welcome client. Your IP 192.168.1.100 has been blocked ".

### **7. Sequence Diagrams:**

### **7.1 Client Module:**

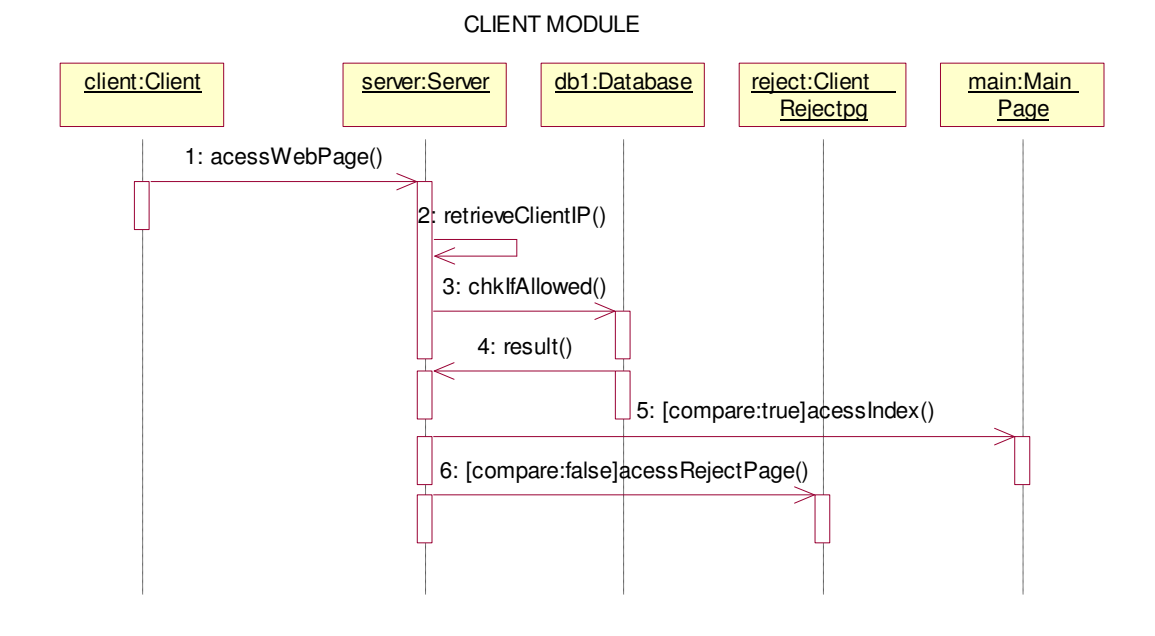

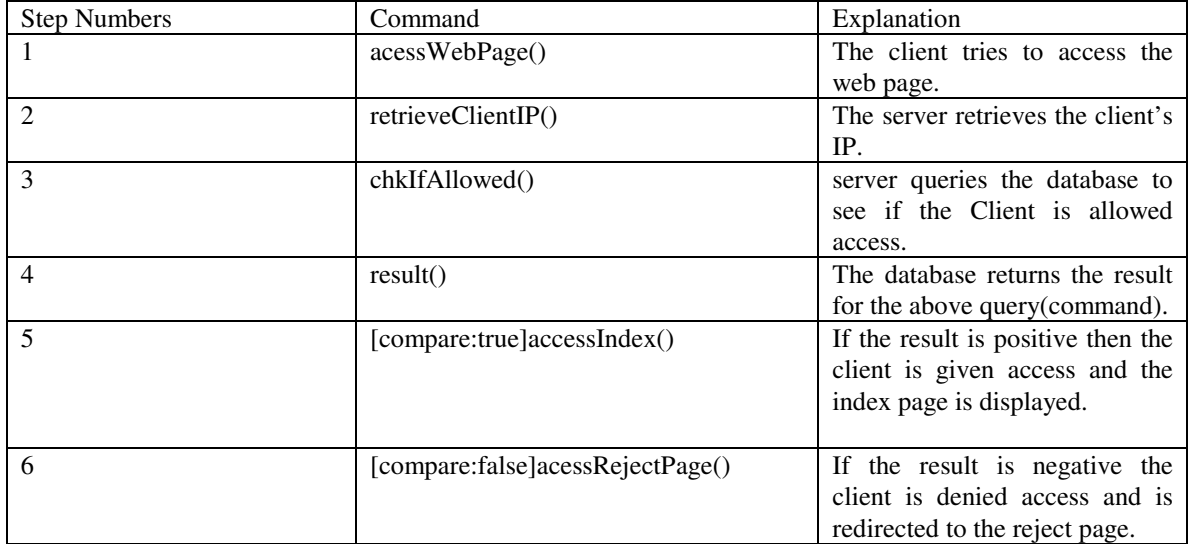

### **7.2 Administrator Modules:**

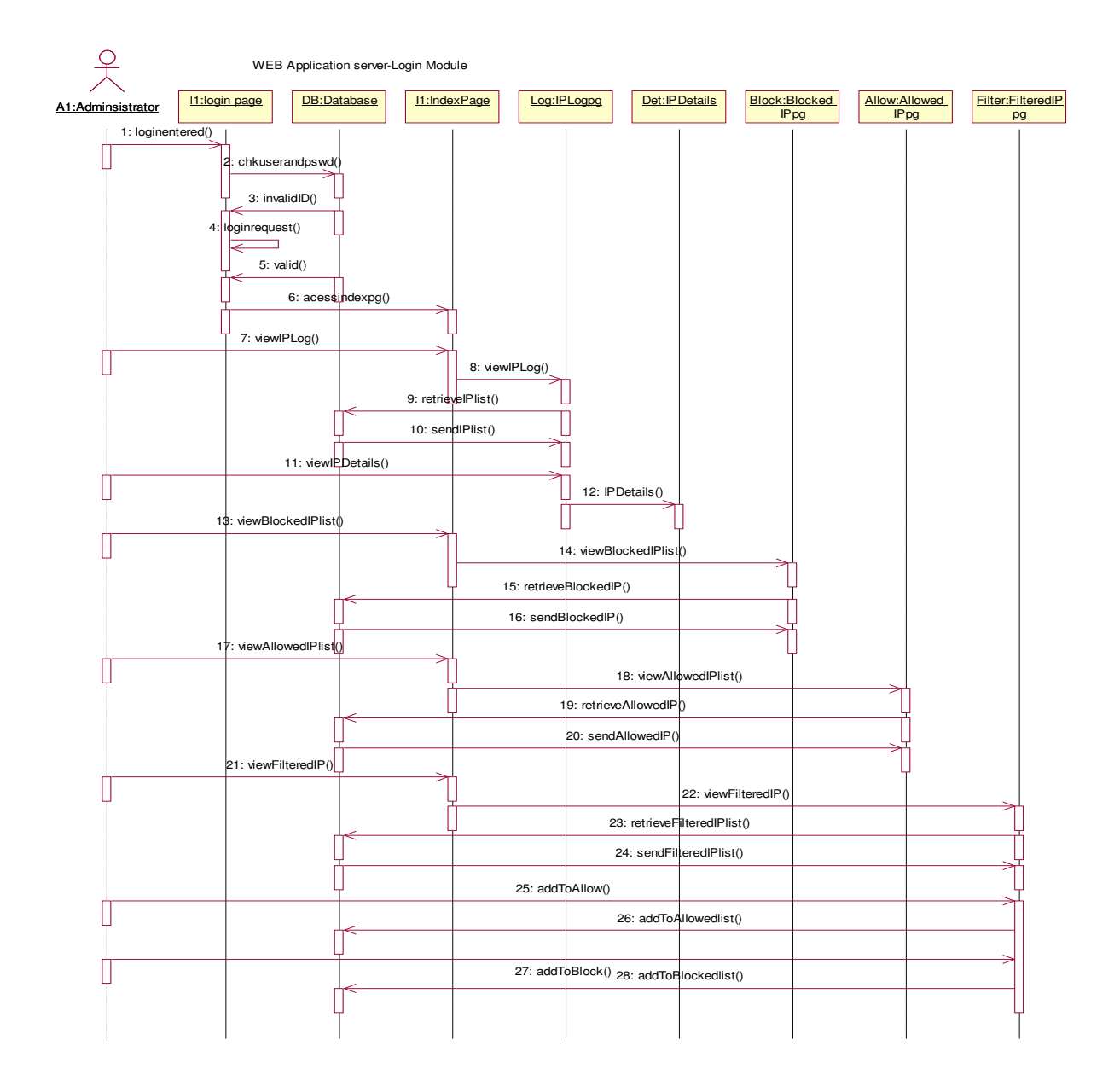

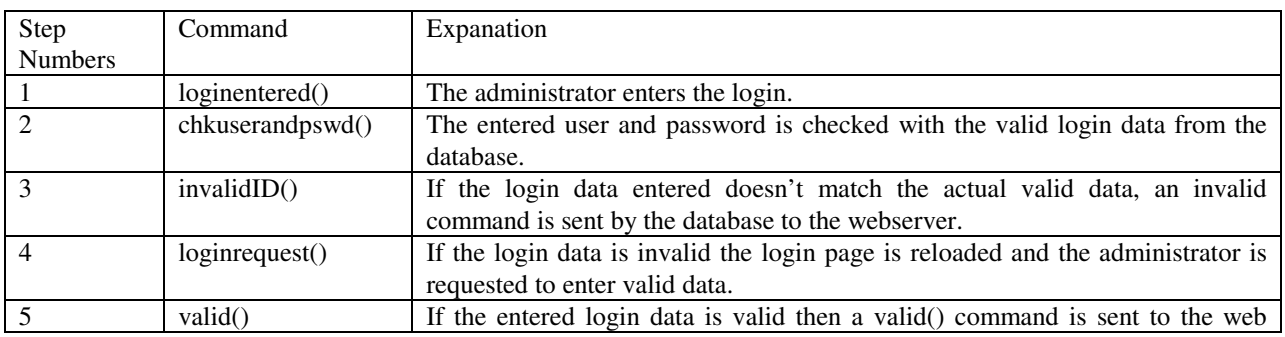

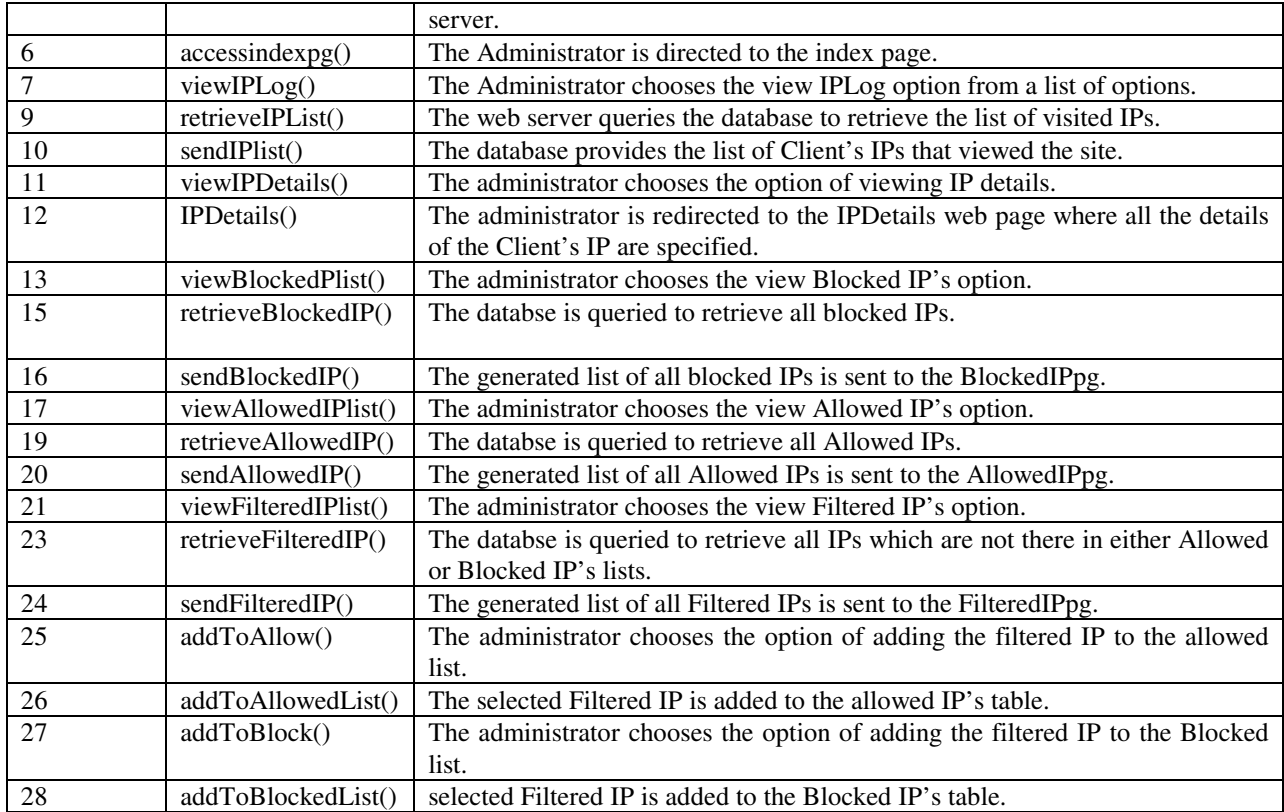

# The above sequence of steps of the Administrator module continues below :

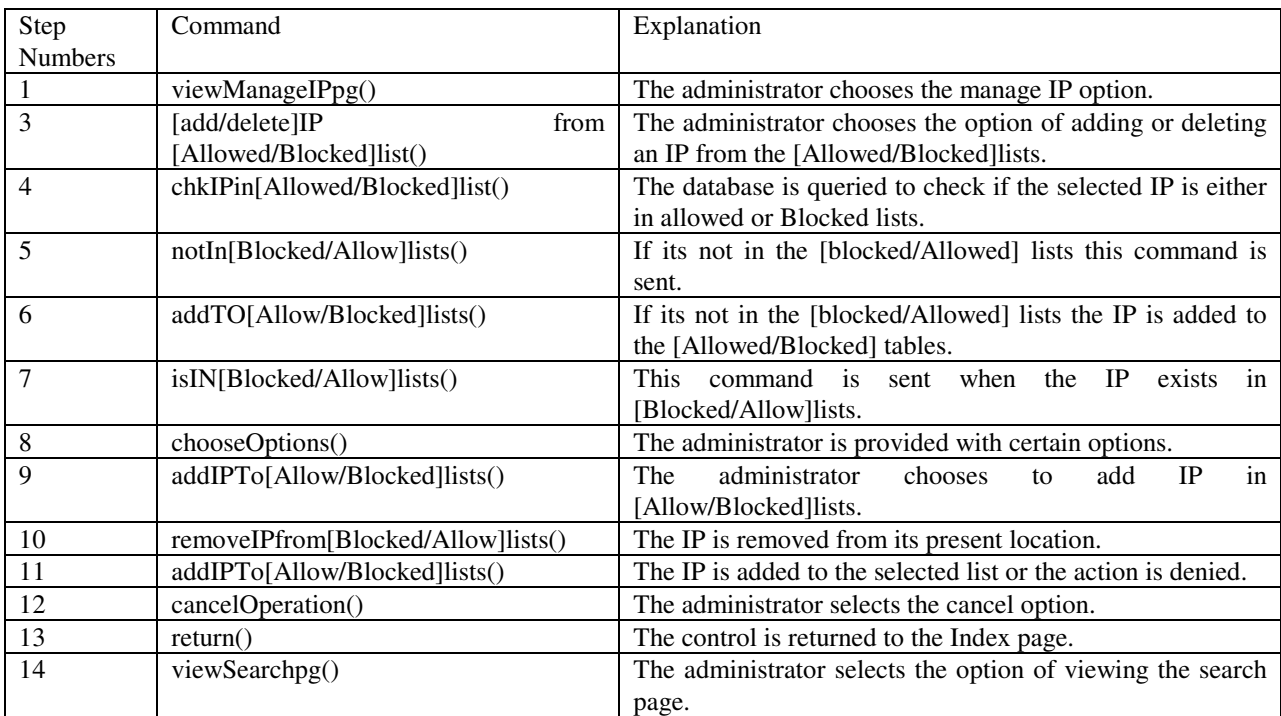

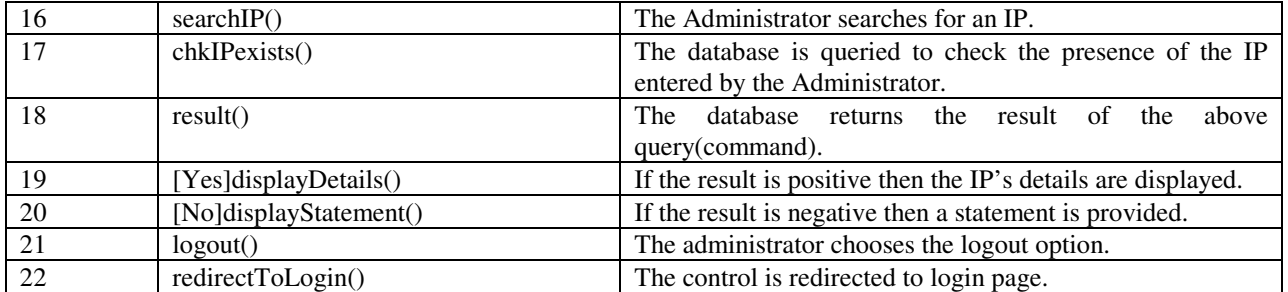

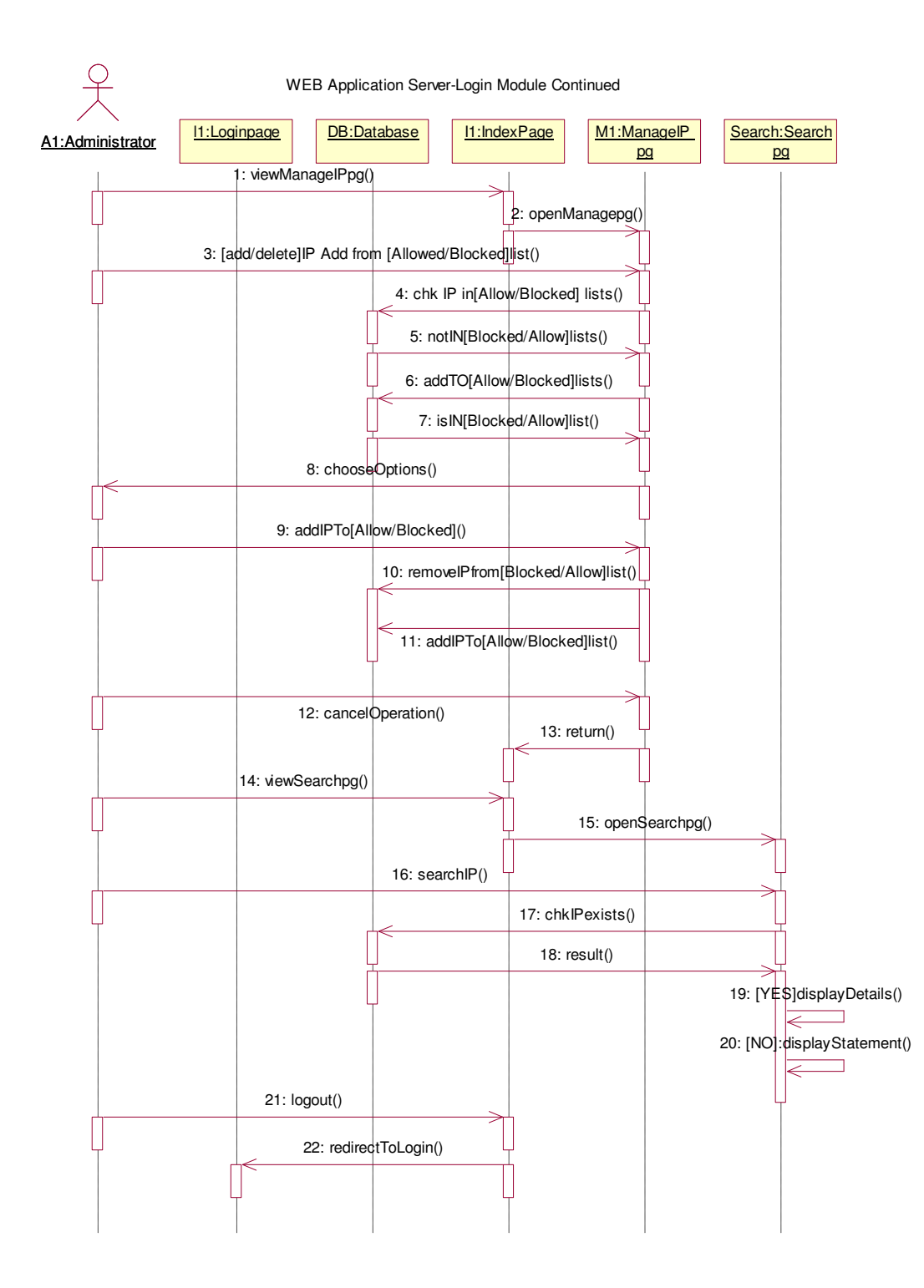

#### **8. Related Project Work**

People also use packages like SharpPcap and Dot net for packet capturing. IP monitoring and filtering is commonly used by network administrators for controlling and managing the incoming traffic. It is widely used by websites to ensure the security and integrity.

#### **9. Future Enhancements**

We researched internal functioning of Firewalls and IP filtering software and determined that to implement a robust IP filtering mechanism we would have to filter IP addresses at the network layer rather than the application layer. This would allow the software to have capabilities of detecting and stopping any unwanted intrusions. Also this provides portability of the application and hence can be used in a variety of scenarios and combined with other applications to enhance functionality.

 Future enhancements would involve developing mechanisms that decides which types of IP datagrams are processed and discarded. *Discarded* would mean to delete and ignore completely. Additionally different criteria can be applied to determine which datagrams are processed. Some examples of these are:

- Protocol type: TCP, UDP, ICMP, etc.
- Socket number (for TCP/UPD)
- Datagram type: SYN/ACK, data, ICMP Echo Request, etc.
- Datagram source address: where it came from
- Datagram destination address: where it is going to

 In addition to IP address filtering port blocking would need to be implemented to restrict accesses from known as well as unknown IP addresses and provide the administrator additional

capabilities to lock down the server from a security perspective.

### **10. A Study on Firewall:**

A Firewall is a piece of software or hardware that is used against an unauthorized user accessing a network. A firewall only allows the Internet traffic that has been specifically permitted onto a company's local network. Firewalls use one or more of the following methods to control traffic flowing in and out of the network:

- Packet Filter: Although this technique is difficult to configure and vulnerable to denial of service attack, it is fairly effective and transparent to users. The way it works is that each packet leaving or entering a network is screened based on the rules set by the network administrator. The packet being mentioned about here is a message that is transmitted over a network and contains both a destination address as well as data.
- IP Addresses: This can be used in two ways. We can block IP addresses of certain web sites from being accessed through a corporate network. The second way is to block the IP address of machine that might pose a security risk. If it is found, for instance which port scans were being done from a particular IP address, it would be better to block the IP Address completely.

### Firewalls are of two types

Network layer Firewall: These types of firewalls make their decision based on the source, the destination addresses and ports. Network layer firewalls maintain internal information about the state of connections passing through them, the contents of some of the data streams and so on. They tend to be very fast and are transparent to users. Network layer operate at a lower level of the TCP/IP control stack, not allowing packets to pass the through the firewall unless they match the rules.

• Application Layer Firewall: These are generally hosts running proxy servers, which permit no traffic directly between and which perform elaborate logging and auditing of traffic passing through them. A proxy server is a server that sits between a client application, such as web browser and a real server. Proxies are often used to prevent traffic from passing directly between networks. These firewalls work on the application level of the TCP/IP stack and may intercept all packets traveling to of from an application.

### **11. Problems Encountered:**

 We tried to capture IP addresses and process them from the network port before other applications can capture them, but we were not successful in accomplishing that task. Java open source libraries like Jpcap provides options only to listen to the network port in non blocking mode and enabling blocking option was something we were not able to achieve and so we differed it to future enhancements. That's one of the problems that we encountered which stopped us from actually implementing a firewall in the network layer. So, we did implement something in the application layer that gives the administrator an option to block IP addresses.

### **12. Conclusion**

IP Filtering enables us to set rules to restrict access to certain sections of the web server. By following a policy of only allowing specific connections from known IP addresses, and denying everything else, we can help protect sensitive content from any unauthorized users. This can be used along side other applications and definitely enhances network security. This project has provided us an opportunity to understand the TCP/IP Network layer, its implementation and its functionality. It gave us an opportunity to work with Network packet capture applications like Jpcap/Winpcap that captures certain network packets for analysis.

### **13. References**

[1] E.R.Harold, "Java Network Programming, Second Edition", O'Reilly Publications,August 2000

[2] B.Evjen, S.Hanselman, D.Rader, F.Muhammad, S. Sivakumar , "Professional ASP.NET 2.0 Special Edition", Wrox Publications, September 2006

[3] http://netresearch.ics.uci.edu/kfujii/jpcap/doc/index. html

[4] http://java.sun.com/

### **APPENDIX A**

### **Screen shots for packet capture:**

```
System.out.println(i+":"+devices[i].name );
                 System.out.println(devices[i].description);
                 System.out.println(" data link: "+devices[i].datalink name + "("
                          + devices [i].datalink description+")");
                 System.out.print(" MAC address:");
                 for (byte b : devices[i].mac address)
                     System.out.print(Integer.toHexString(b&Oxff) + ":");
                 System.out.println();
                 for (NetworkInterfaceAddress a : devices[i].addresses)
                     System.out.println(" address:"+a.address);
                     System.out.println(" sub net " + a.subnet);
                     "syscem.wdutpindlnf(" 'wroddcasu"+-alproddcasu);
                  JpcapCaptor jpcap = JpcapCaptor.openDevice(devicemetilf/lf/frarse)3000;
                    Packet packet = null;jpcap.loopPacket(-1,new TcpDump());
                    /\starwhile ((\text{packet} = \text{pcap.getPacket}() ) != null )Problems Declaration E Console &
TcpDump [Java Application] C:\Program Files\Java\jre1.5.0_07\bin\javaw.exe (Jul 13, 2006 11:18:26 PM)
1:\Device\NPF {B212E1B0-67F5-42A9-9AC9-1F68DB90AF98}
```
Intel(R) PRO/Wireless 2200BG Network Connection (Microsoft's Packet Scheduler) data link: EN10MB (Ethernet) MAC address: 0:12:f0:76:c: 40: address:/192.168.0.101 sub net /255.255.255.0 broadcast /255.255.255.255

### **Screen shot for acquiring details from ARIN WHOIS database:**

```
System.out.print(" MAC address:");
                     for (byte b : devices [i] mac address)
                         System.out.print(Integer.toHexString(b&Oxff) + ":");
                     System.out.println();
                     for (NetworkInterfaceAddress a : devices[i].addresses)
                         System.out.println(" address:"+a.address);
                         System.out.println("
                                                    sub net " + a. subnet);
                         System.out.println(" broadcast "+ a.broadcast);
                     JpcapCaptor jpcap = JpcapCaptor.openDevice(devices[i], 10, false, 3000);
                     Packet packet = null;jpcap.loopPacket(-1,new TcpDump());
                     / \starwhile(\text{(\text{packet} = \text{preap.getPacket}}()) != \text{null})
Problems Declaration E Console X
<terminated> TcpDump [Java Application] C:\Program Files\Java\jre1.5.0_07\bin\javaw.exe (Jul 13, 2006 10:55:04 PM)
IPADDRESS: 199.43.0.144]
LoggedDate: 2006-07-13
OrgName:American Registry for Internet Numbers
Address: 3535 Councorde Perkway, Suite 200
   City: Chantilly
  StateProv: VA
  PostalCode: 20151
   Country: US
   CIDR:199.43.0.0/24
   NetType: Direct Assignment
   NameServer: SEC3.APNIC.NET
   Comment:
```
# **Screen shots for Administrator modules:**

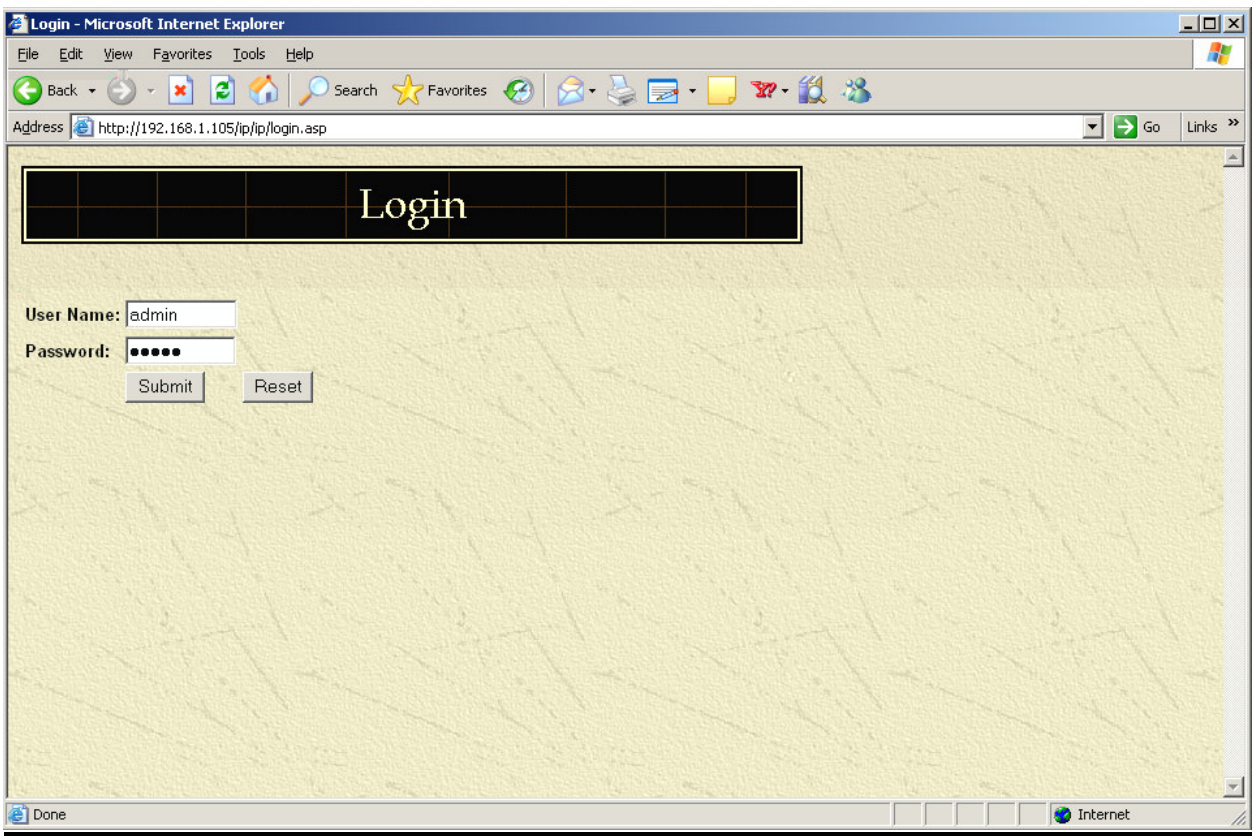

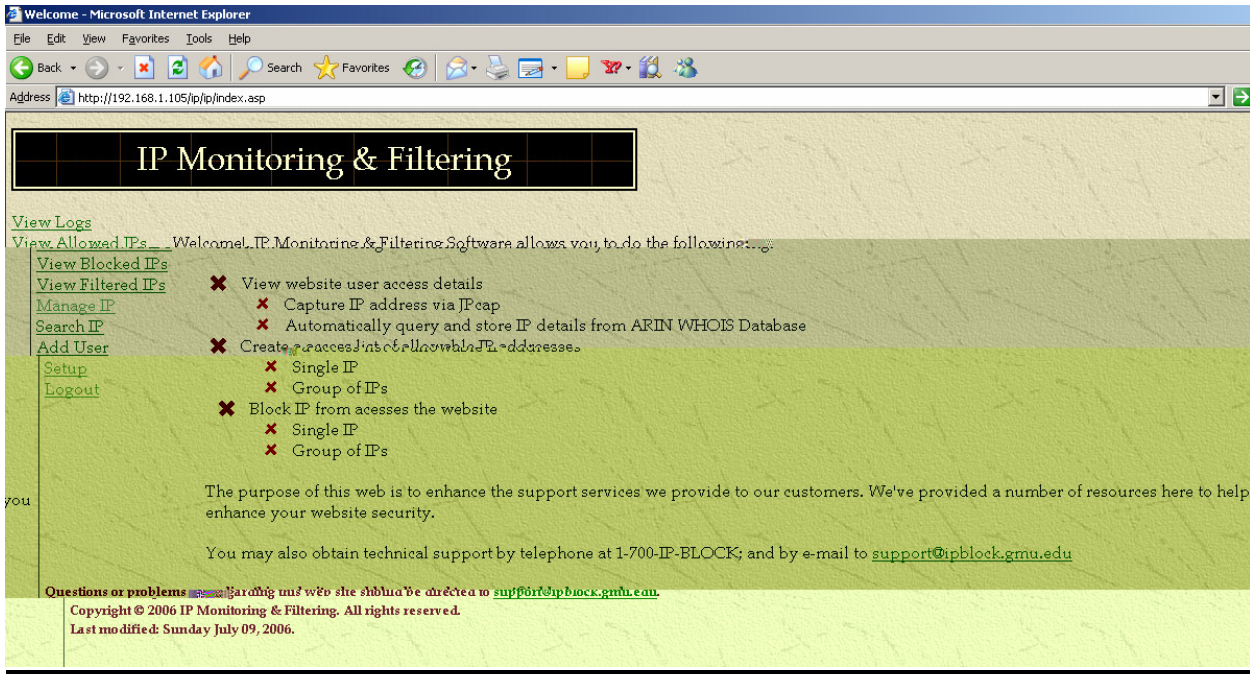

# <sup>2</sup> View Logs - Microsoft Internet Explorer<br>Eile Edit View F<u>a</u>vorites Iools Help

Seack • → • × 2 → 2 → 9 Search <del>X</del> Favorites → <del>2</del> → 3 • 3 × 4 × 3

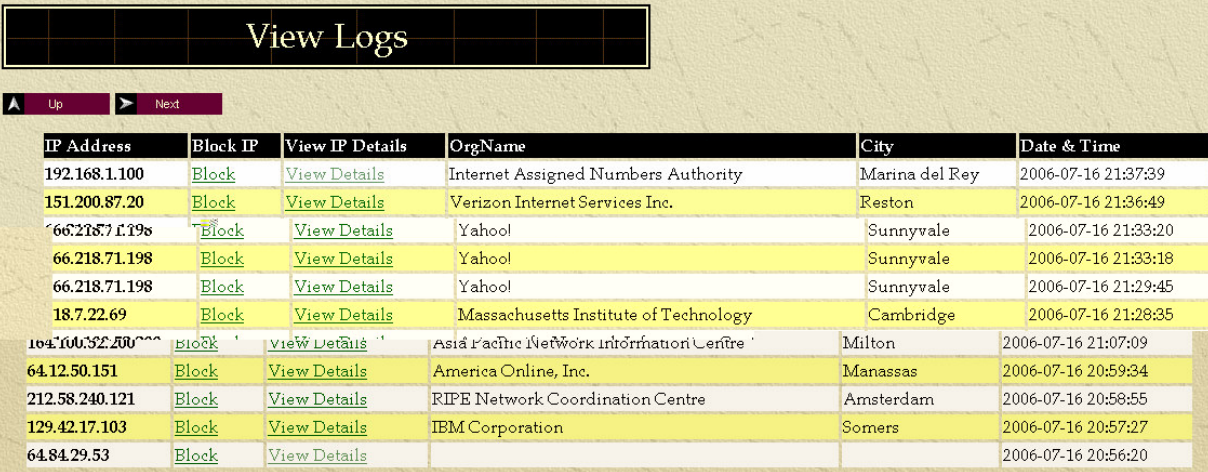

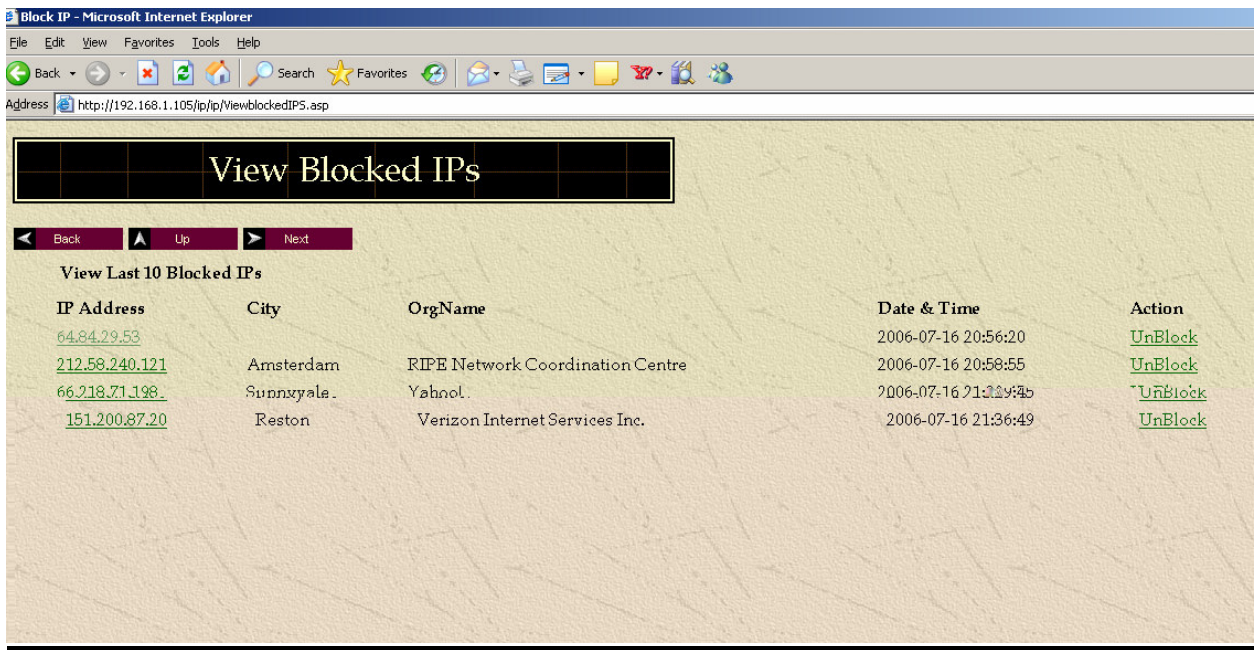

**Screen shots for Client modules:**

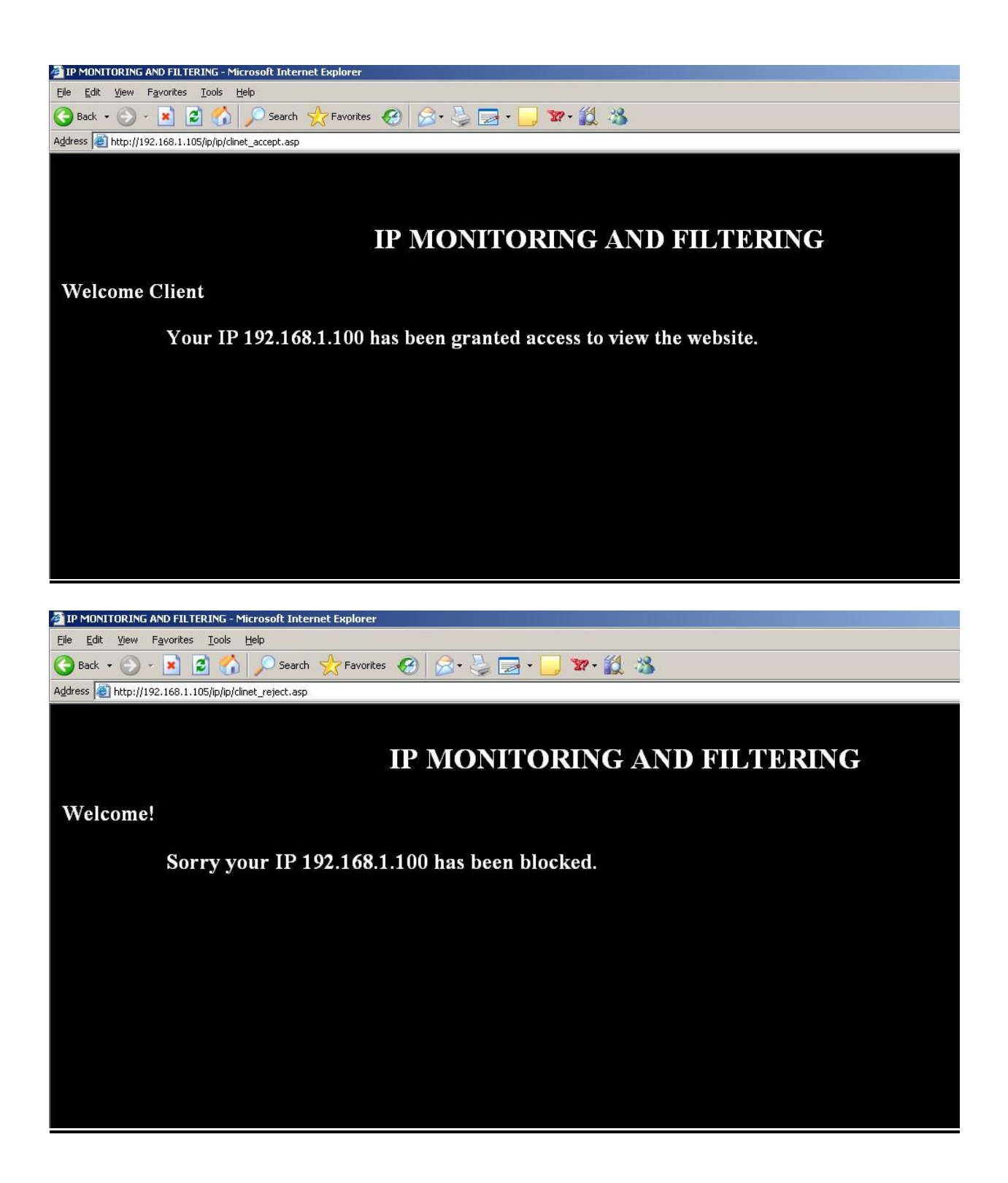

### **APPENDIX B**

### **Database Tables:**

### **TABLE 1 : Database table for IP Logs**

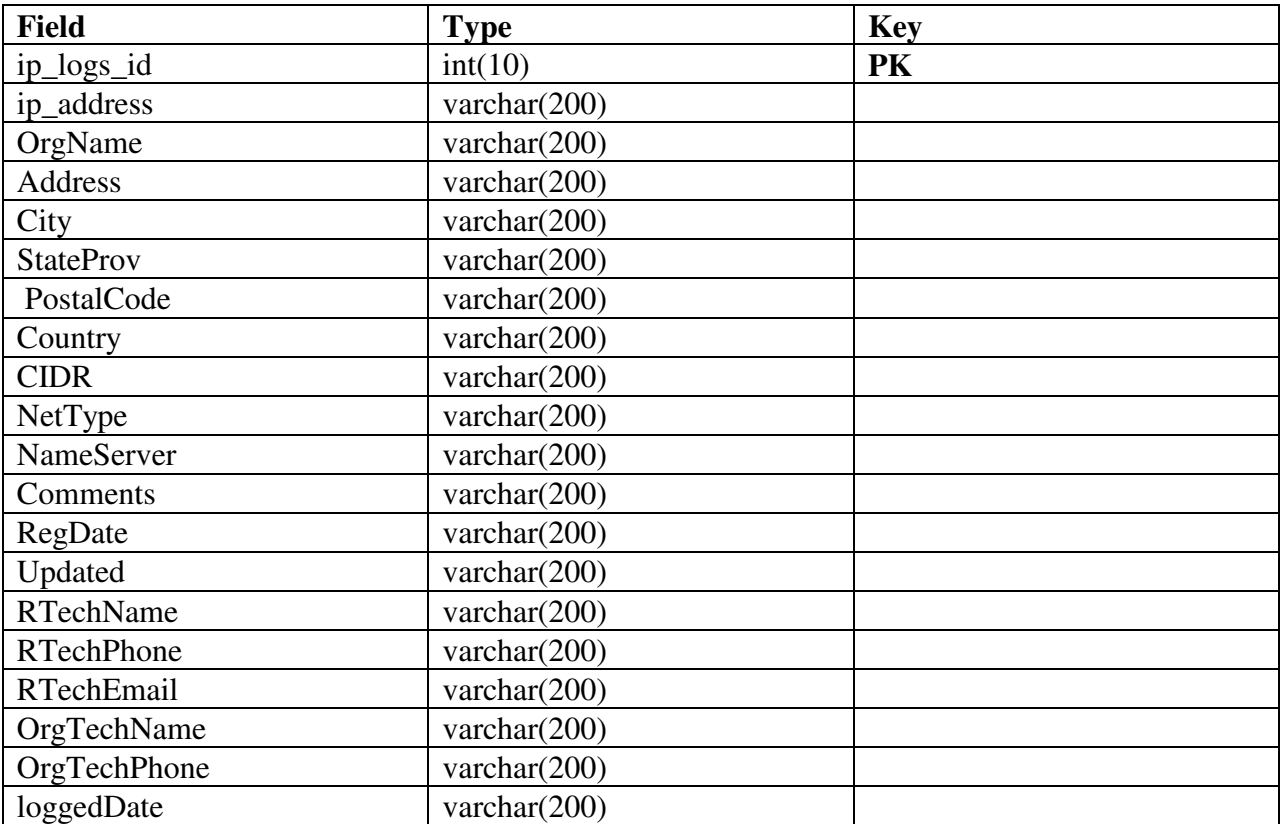

### **TABLE 2:Database for blocked IPs**

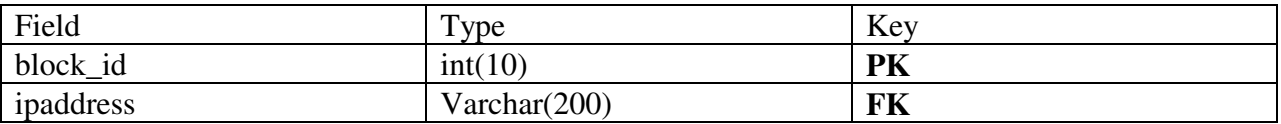

### **TABLE 3:Database for allowed IPs**

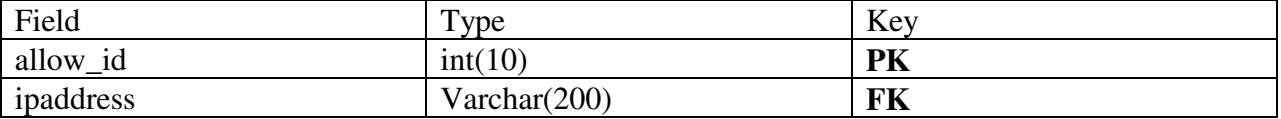

### **TABLE 4:Database for Administrators**

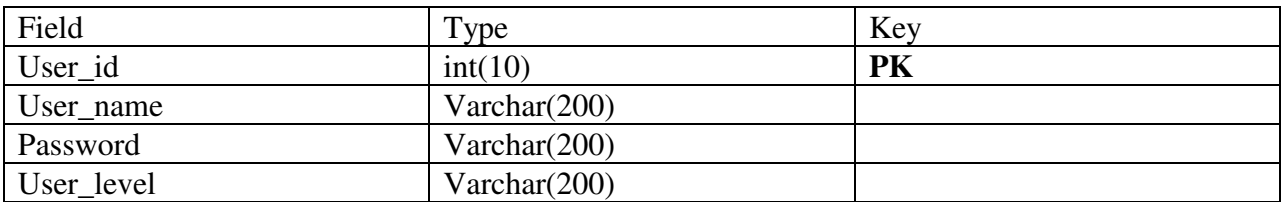

# **TABLE 5:Database for Set up Mode**

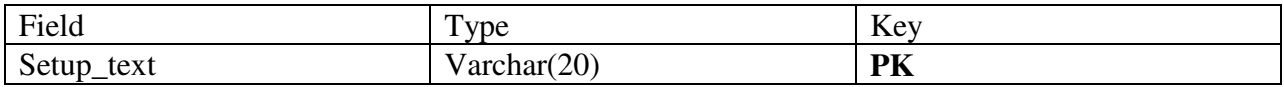